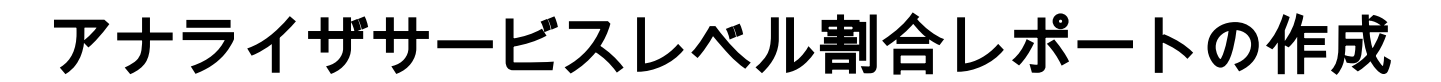

# 内容

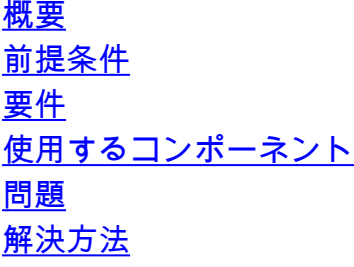

#### 概要

このドキュメントでは、カスタムのサービスレベル%アナライザレポートを作成する方法につい て説明します。サービスレベル%は、設定されたしきい値時間よりも少ない待機時間を持つパー センテージを測定するために使用されます。しきい値内で処理または応答されたセッションは、 サービスレベルを満たすようにカウントされます。サービスレベル%は、サービスレベルを満た したセッションの数に基づく合計パーセンテージとして表示され、エージェントによるセッショ ンのタイムリーなピックアップを示します。

## 前提条件

#### 要件

次の項目に関する知識があることが推奨されます。

- Cisco Webex Contact Center
- アナライザ

### 使用するコンポーネント

● アナライザ

注:このドキュメントは、Webex Contact Centerをネットワークインフラストラクチャに 導入したお客様およびパートナーを対象としています。

### 問題

サービスレベル%は標準アナライザ変数ではありません。カスタムのサービスレベル%アナライ ザレポートを作成するには、この記事に従う必要があります。

# 解決方法

Service Level %は、キューまたはスキルに対してプロビジョニングされたサービスレベルしきい 値内で応答されたコールの数(スキルインターバルでキューレポート)、合計コール(放棄コー ルを含む)に100を掛けた値で割った値です。

## *In Service Level*  $SL% = \frac{1}{2}$  $\times$  100 **Total Calls**

サイトレベルまたはチームレベルのリアルタイムレポートには表示されません。

注:このメトリックはアウトダイヤルコールには表示されますが、そのようなコールには関 係ありません。

処理コールは、終端タイプがnormalおよびquick-disconnectのコールです。放棄コールは、終了タ イプが放棄されたコールです。Webex Contact Centerで使用されるさまざまな終端タイプを次に 示します。ビジネス上の妥当性に基づいて、異なる終了タイプを処理または放棄として分類でき ます。

可能な終端タイプの値:

- 放棄:コールが宛先サイトに配信される前に終了され、そのコールがテナントに対してプロ ビジョニングされたショートコールのしきい値で指定された時間を超えてシステム内に存在 します。また、この終了タイプは、エージェントに対して呼び出し音が鳴っても、エージェ ントがコールをピックアップしない場合に発生します。
- Transfer\_error さまざまな理由により、コールをエージェントに転送することはできません  $\sim$
- Normal:呼び出しは正常に終了します。
- Reclassified 呼び出しは別のエントリポイントに送信します。
- 転送:エージェントによってコールが転送されます。
- Self\_service:コールがIVRで終了するか、発信者が折返しオプションを要求します。
- Short\_call:コールが接続されず、コールの合計継続時間が指定されたショートコールのしき い値を下回っています。
- Quick\_disconnectコールは接続されていますが、コールのエージェント通話時間が、指定さ れた突然の切断しきい値を下回っています。
- オーバーフロー:キューにプロビジョニングされたオーバーフローの宛先番号にコールが転 送されます。通常、このエラーは、コールがルーティング戦略で指定された最大キュー時間 よりも長くキューイングされた場合、またはコールがエージェントに送信するときにエラー が発生した場合に発生します。

デフォルトでは、Analyzerにサービスレベル%レポートはありません。サービスレベル%レポー トを作成するには、次の手順に従います。

ステップ1:アナライザモジュールを開き、新規ビジュアライゼーションを作成します。

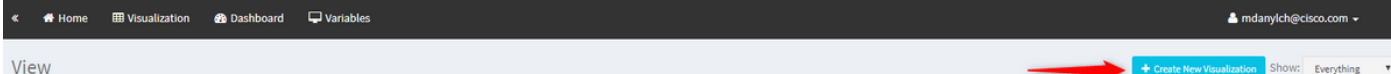

ステップ2:[Type]ドロップダウンリストから、[Customer Session Record]を選択します

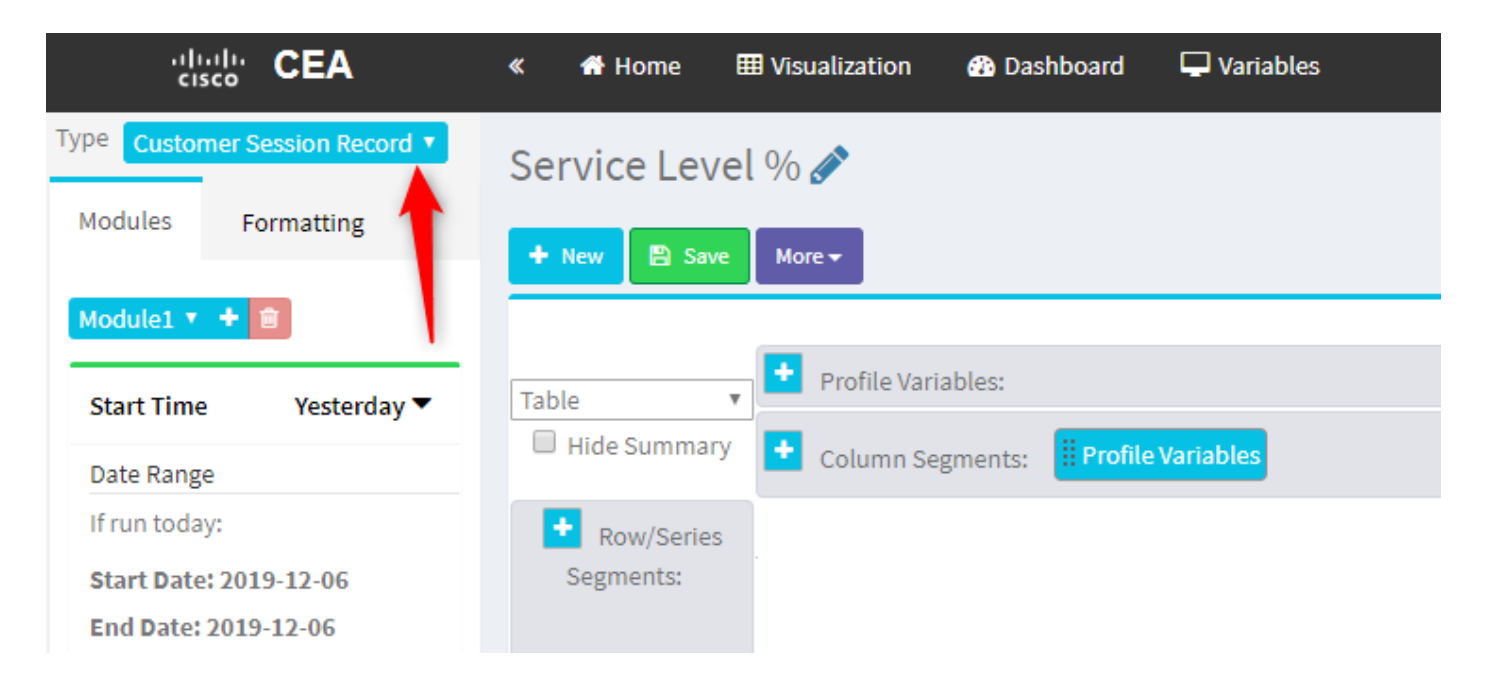

ステップ3:セッションIDプロファイル変数を追加し、[Total or Total Calls]という名前を付けます 。

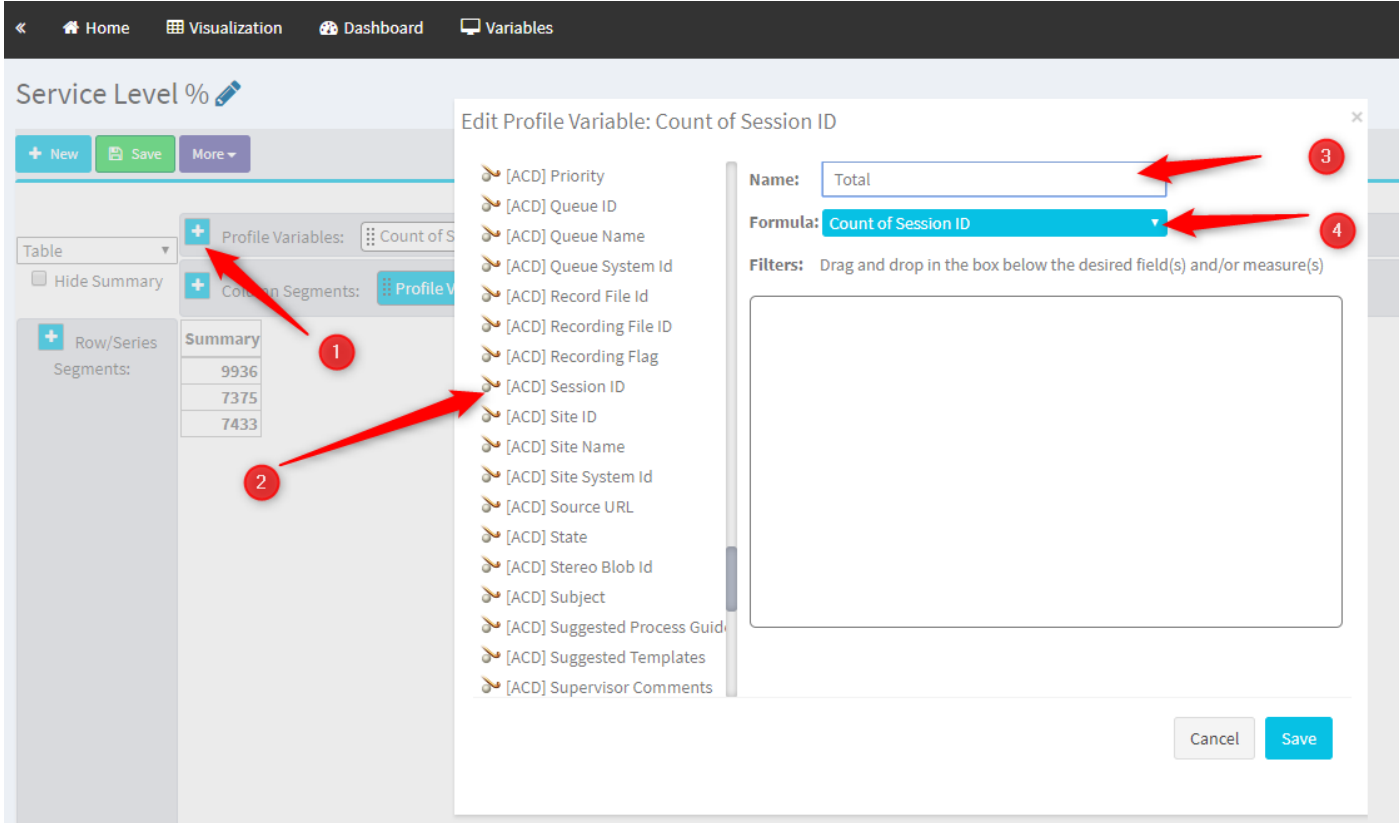

ステップ4:新しいセッションIDプロファイル変数を追加し、Handledという名前を付けます。 [Termination Type]プロファイル変数をボックスにドラッグアンドドロップして、フィルタとして 使用します。

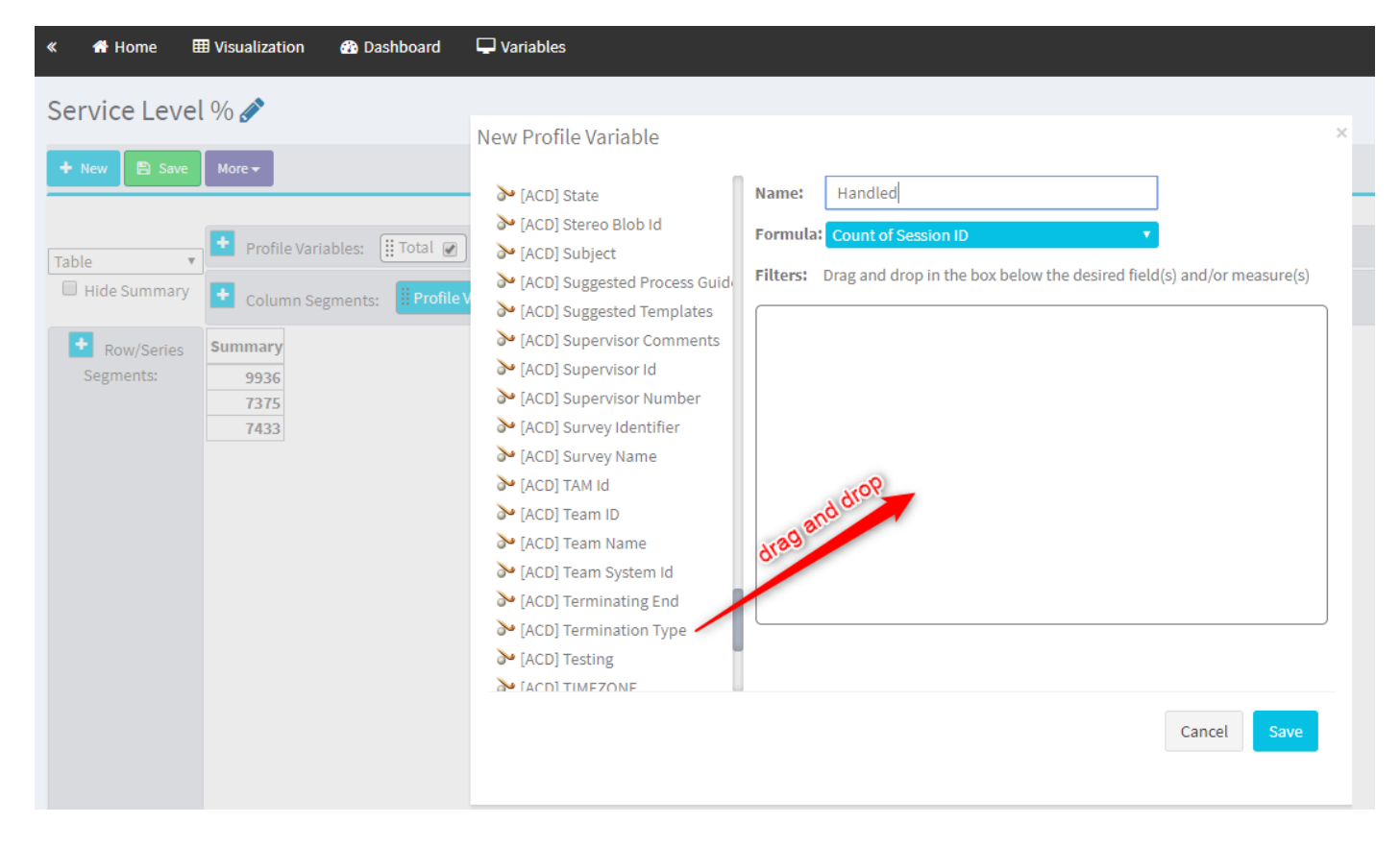

ステップ5:終了タイプとしてnormalとquick\_disconnectを入力します。

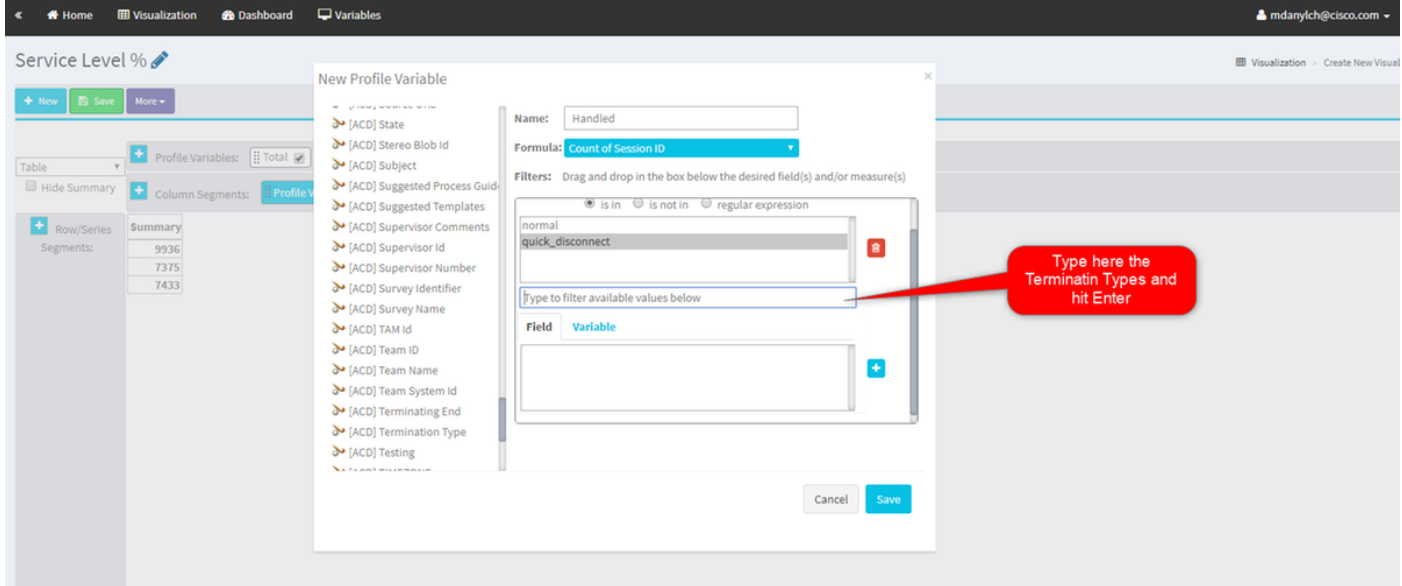

ステップ6:新しいセッションIDプロファイル変数を追加します。[Abandoned]という名前を付け 、[Abandoned Termination Type]でフィルタリングします。

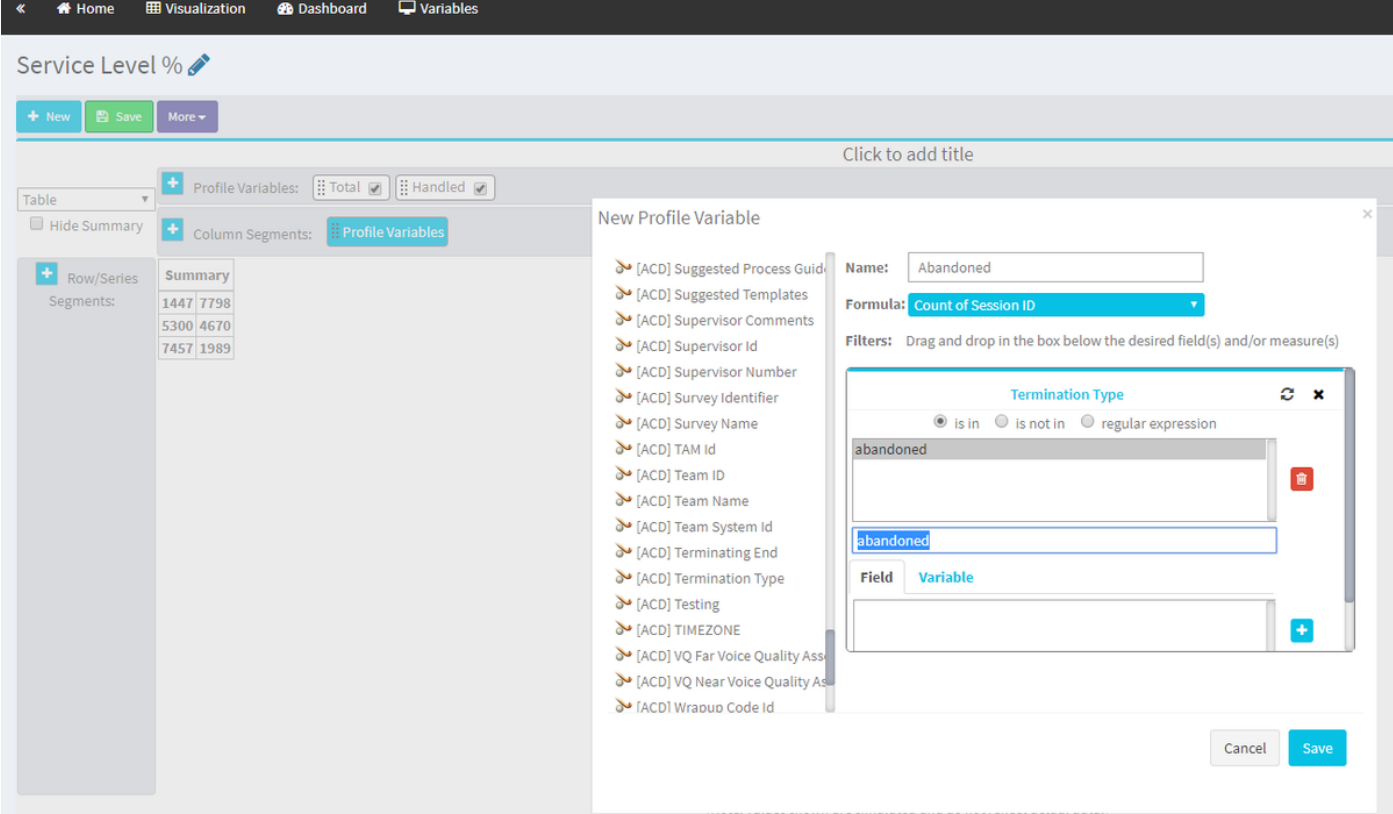

ステップ7:[Handled profile variable]を右クリックすると、新しいプロファイル変数を作成するオ プションが表示されます。

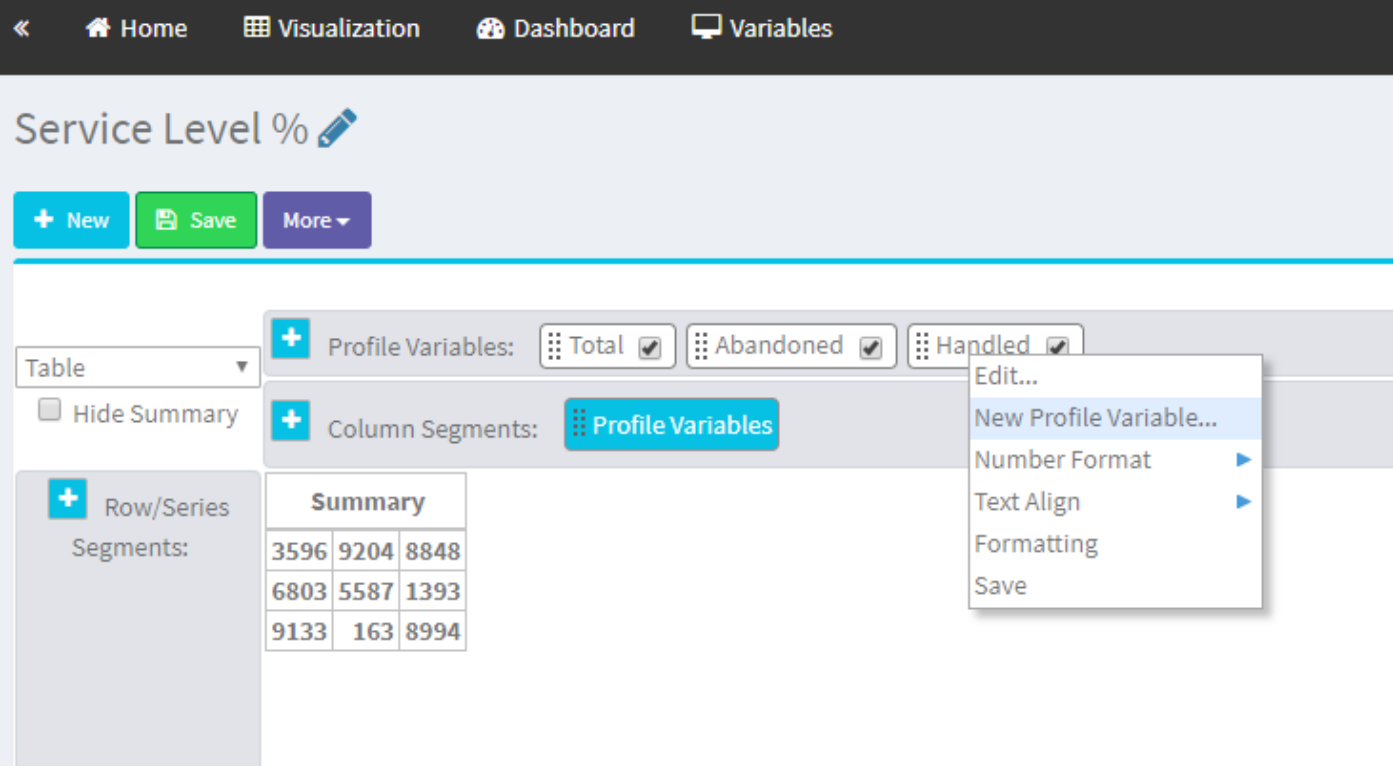

ステップ8:新しい変数にOfferedという名前を付けます。次の式は、Offerプロファイル変数が Handled変数とAbundoned変数の合計であることを示しています。

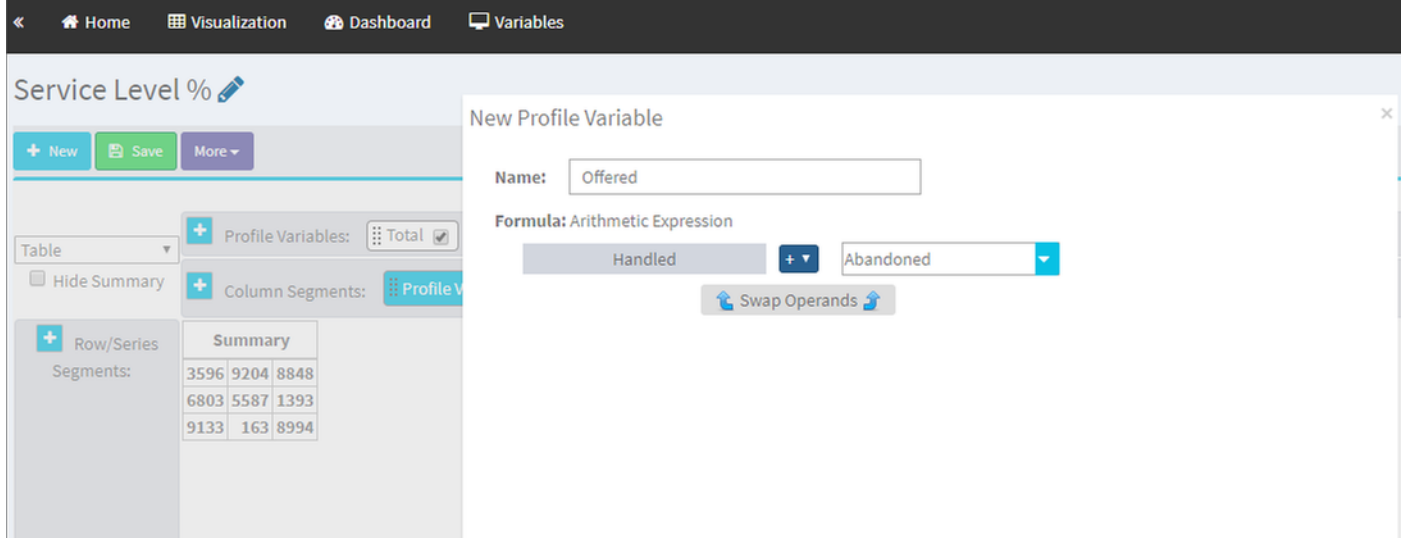

ステップ9:セッションIDプロファイル変数を追加します。名前をSL内にします。このフィール ドは、サービスレベルのしきい値内で応答されたコールの数を表します。Termination Type normalとquick\_disconnectでフィルタします。

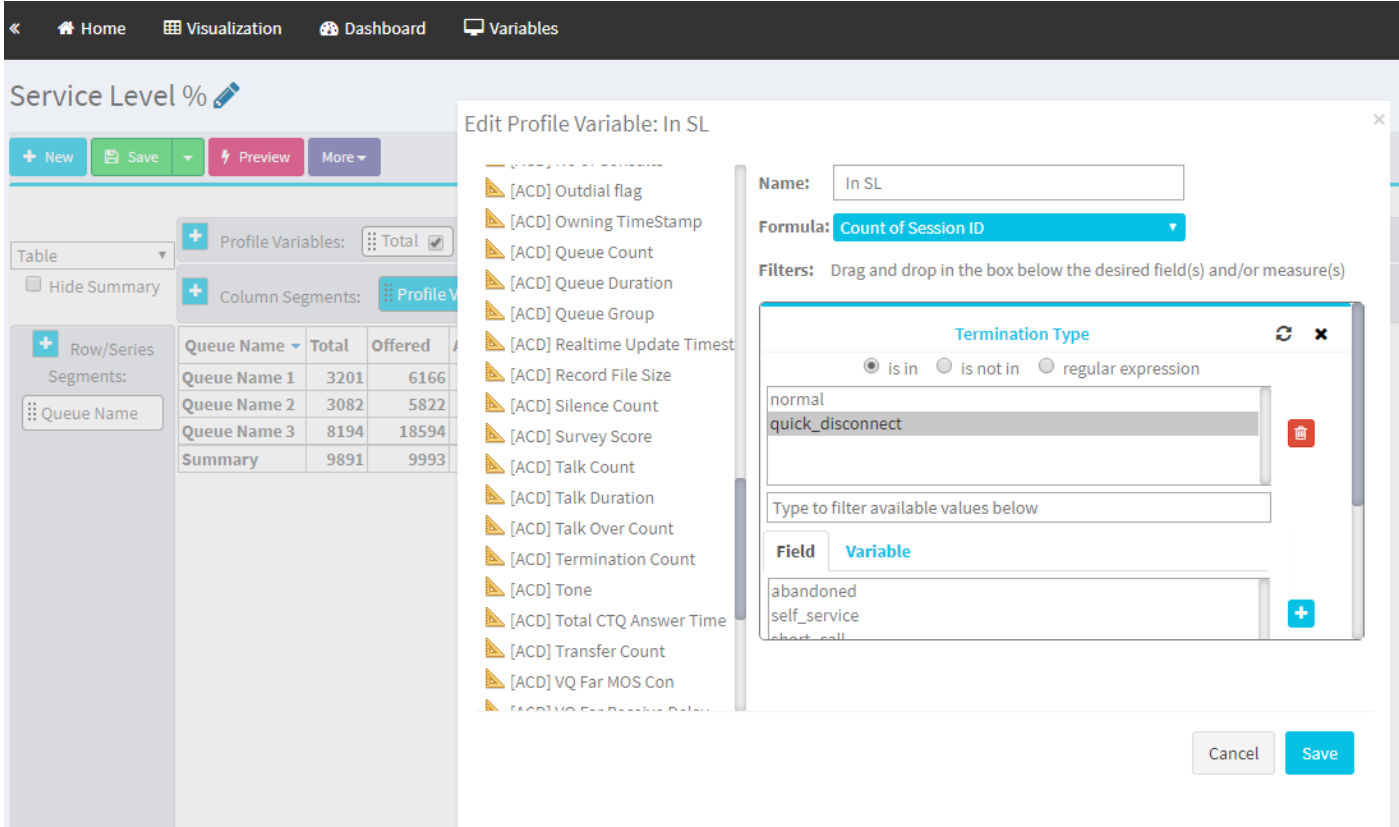

ステップ10:サービスレベルのしきい値は、ダッシュボードのキュー設定で指定します。指定さ れた値は、アナライザレポートのサービスレベル内コールの計算に使用されます。

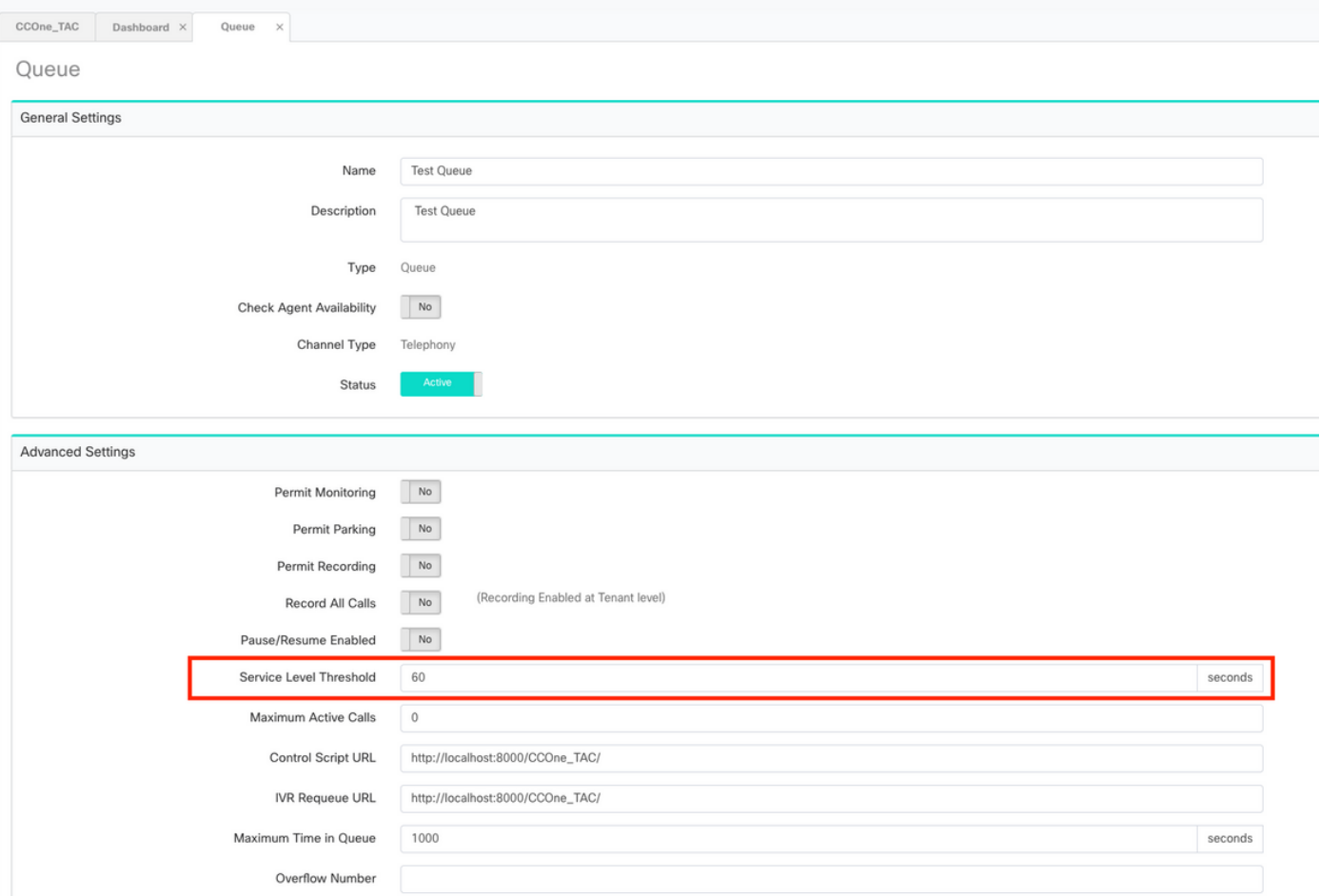

### また、[In SL]にキュー持続時間値をフィルタします。これは、キューで設定されているサービス レベルしきい値(ミリ秒)の値です。

 $\times$ 

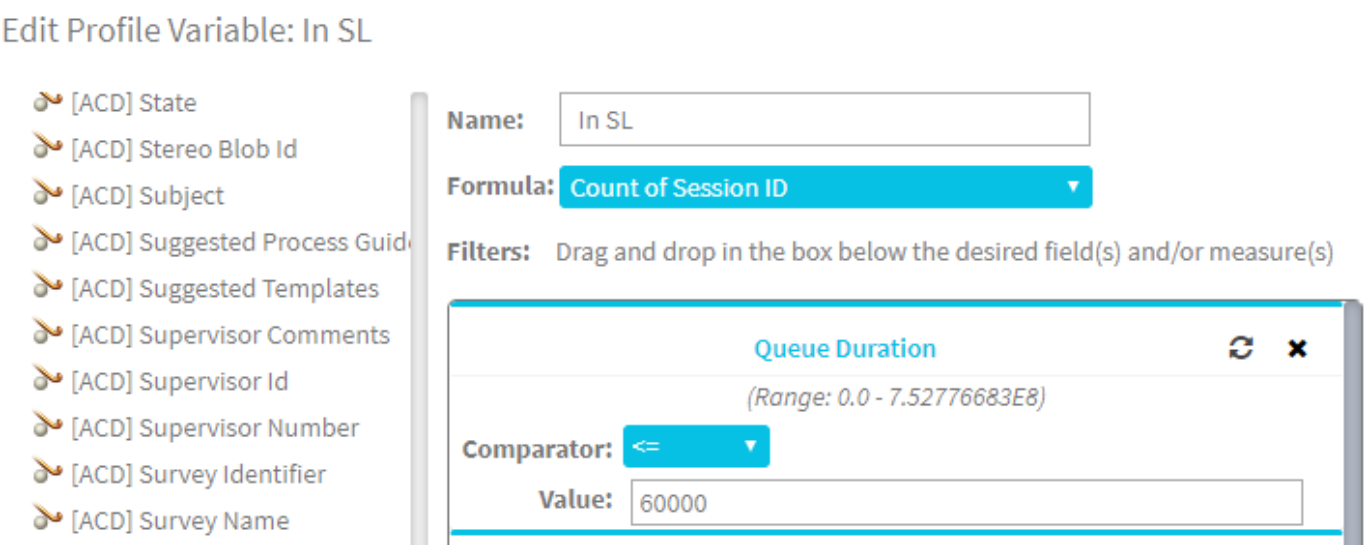

ステップ11:[In SL]を右クリックして、新しいプロファイル変数を作成します。

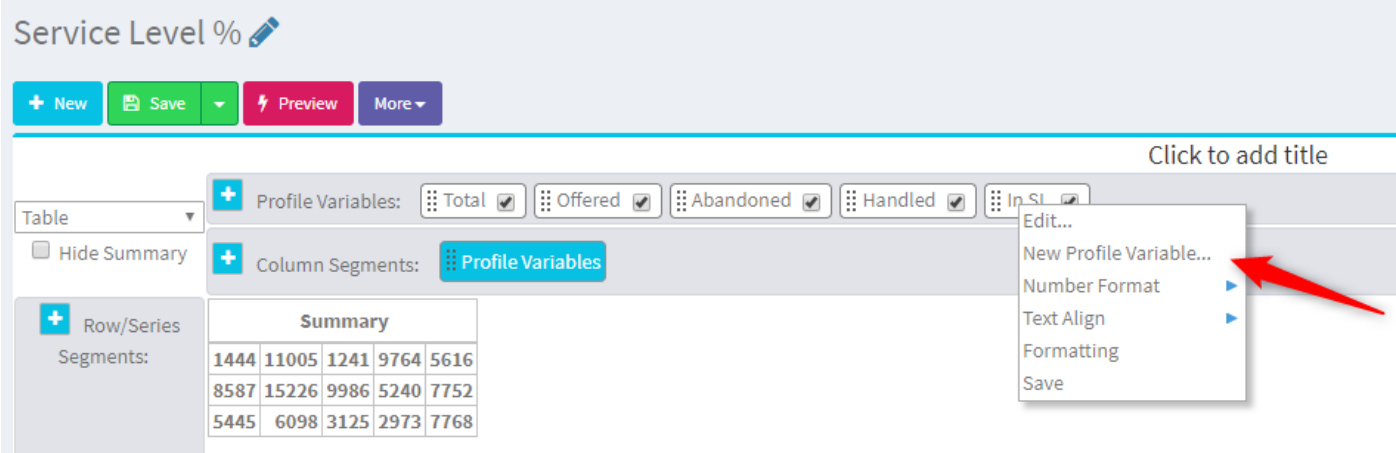

### ステップ12:SL%という名前を付け、SL%がIn SL divided in Offeredに等しくなるように数式を調 整します。

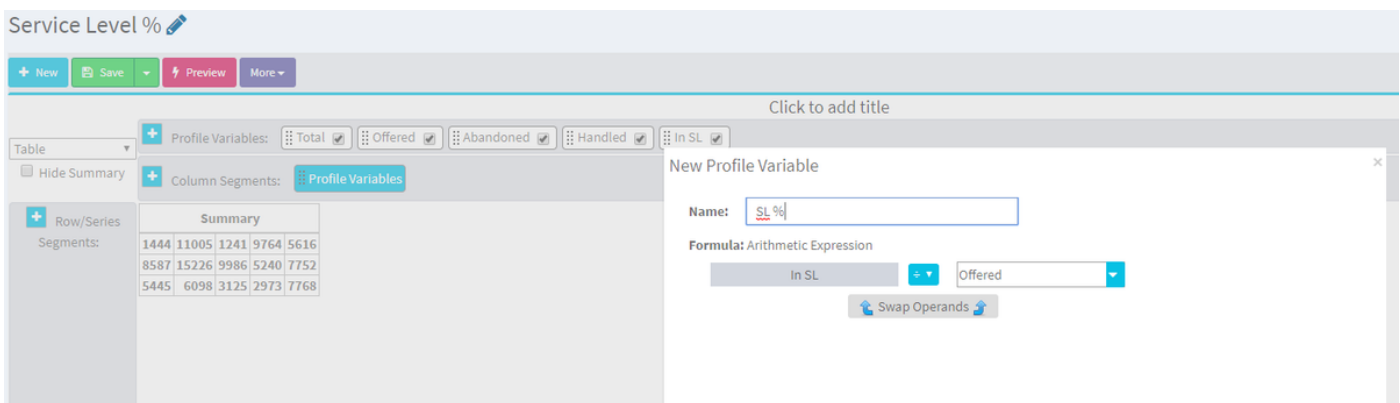

ステップ13:[Row/Series Segments(行/シリーズのセグメント)]で、キュー名プロファイル変数 を追加します。

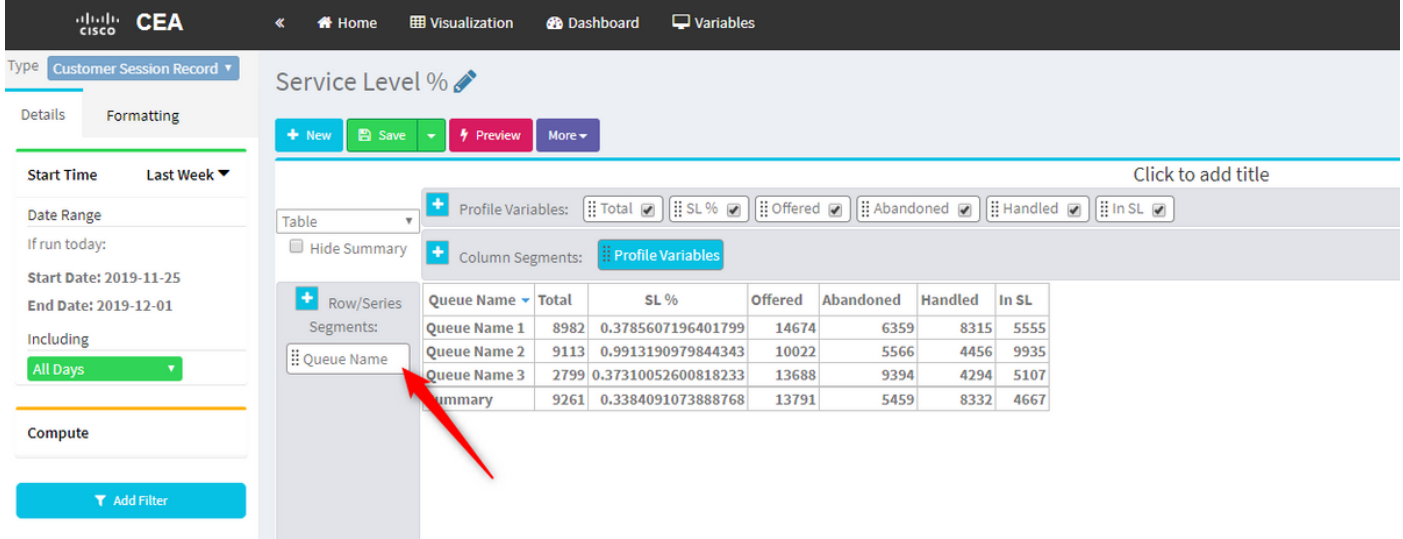

手順14:データをパーセンテージで表示するようにSL%プロファイル変数を設定します。SL%変 数を右クリックして、次のようにデータ表現を変更します

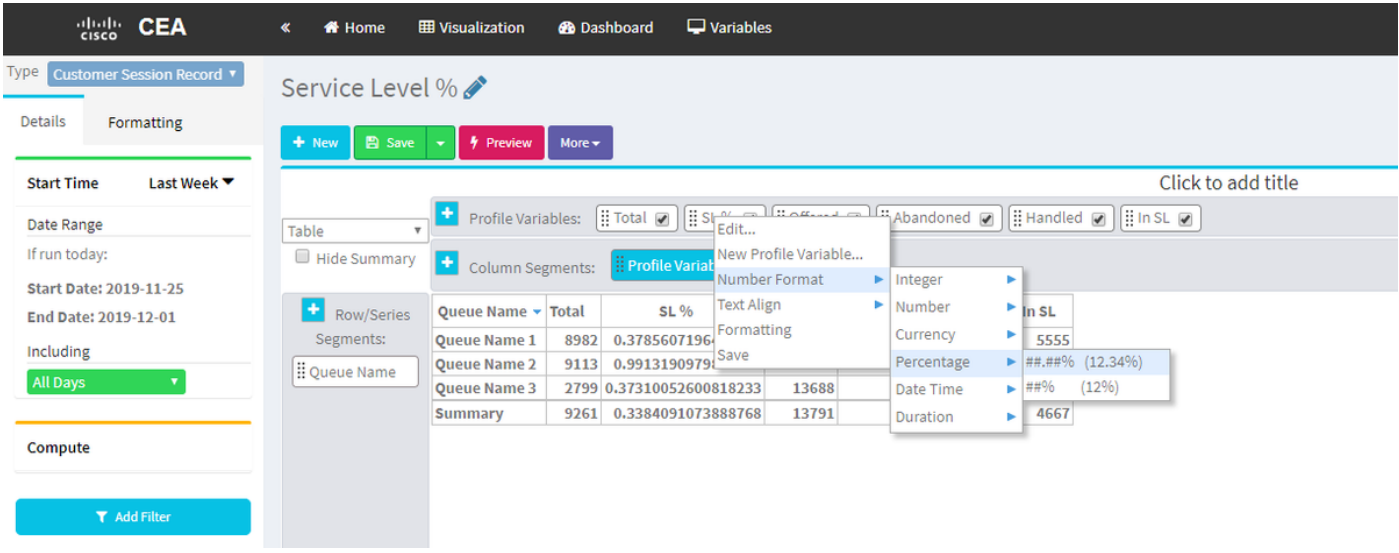

# ステップ15:レポートを保存して実行します。

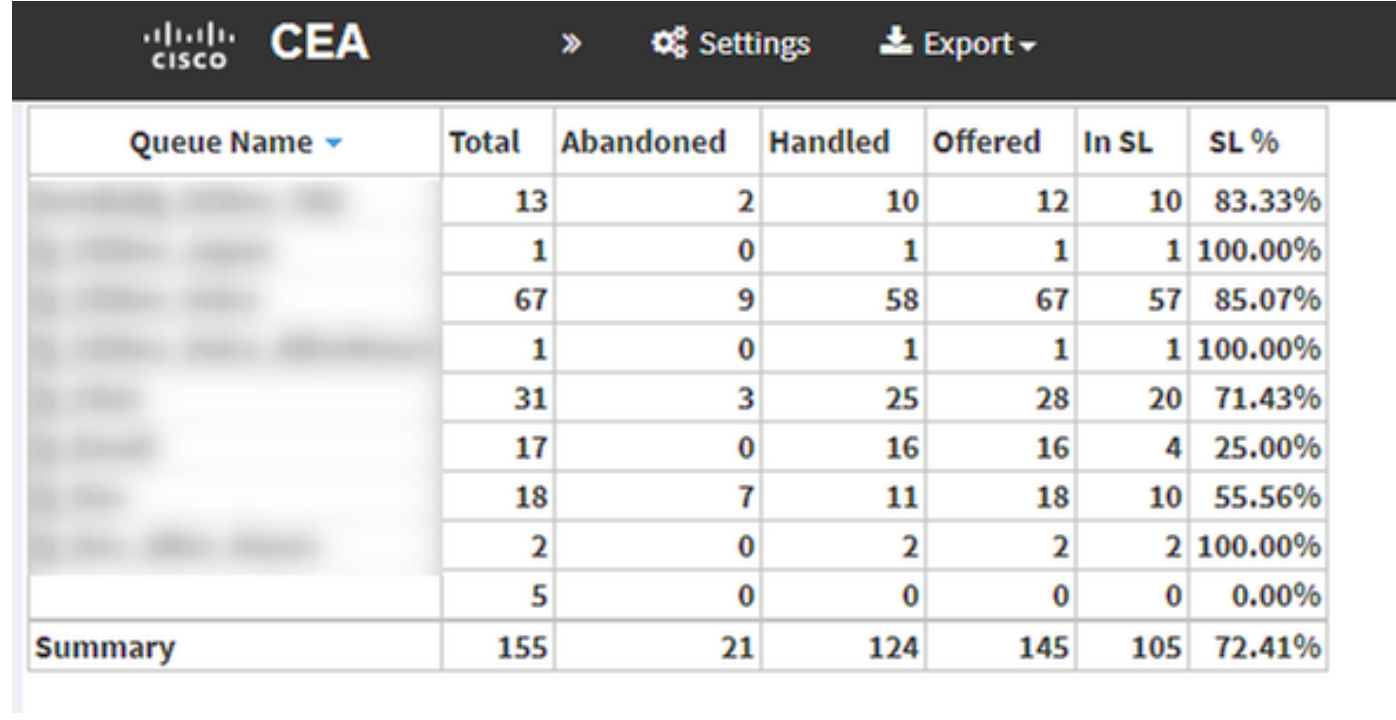

翻訳について

シスコは世界中のユーザにそれぞれの言語でサポート コンテンツを提供するために、機械と人に よる翻訳を組み合わせて、本ドキュメントを翻訳しています。ただし、最高度の機械翻訳であっ ても、専門家による翻訳のような正確性は確保されません。シスコは、これら翻訳の正確性につ いて法的責任を負いません。原典である英語版(リンクからアクセス可能)もあわせて参照する ことを推奨します。